# **I. Bedienung und Aufbau des Lernzirkels**

# **I.1 Von der Vorlage zum Lernzirkel**

Das Grundgerüst der HTML-Seiten dieses Lernzirkels basiert auf einer Vorlage von ROTH<sup>1</sup>, d. h. von ihm stammt der prinzipielle Aufbau der Framesets und viele Bedienelemente. Die von ROTH vorgelegten Dateien wurden entsprechend den Bedürfnissen des Lernzirkels modifiziert. Den Lernzirkel selbst findet man unter folgender URL:

**http://www.juergen-roth.de/dynama/AKGeoGebra/lernzirkel\_funktionen/index.html** 

Man beachte, dass die HTML-Dateien für die Nutzung mit dem Internet Explorer bei einer Auflösung von 1024×768 Pixel optimiert wurden.

## **I.2 Bedienung und Aufbau der Startseite**

Wenn man obige Adresse aufruft, erscheint im Browser die Startseite des Lernzirkels in Form des Index-Framesets. Wie alle HTML-Seiten des Lernzirkels besteht es aus drei Frames, welche links sowie rechts oben und über die gesamte Seitenbreite unten angeordnet sind (siehe Abb. I.2.1).

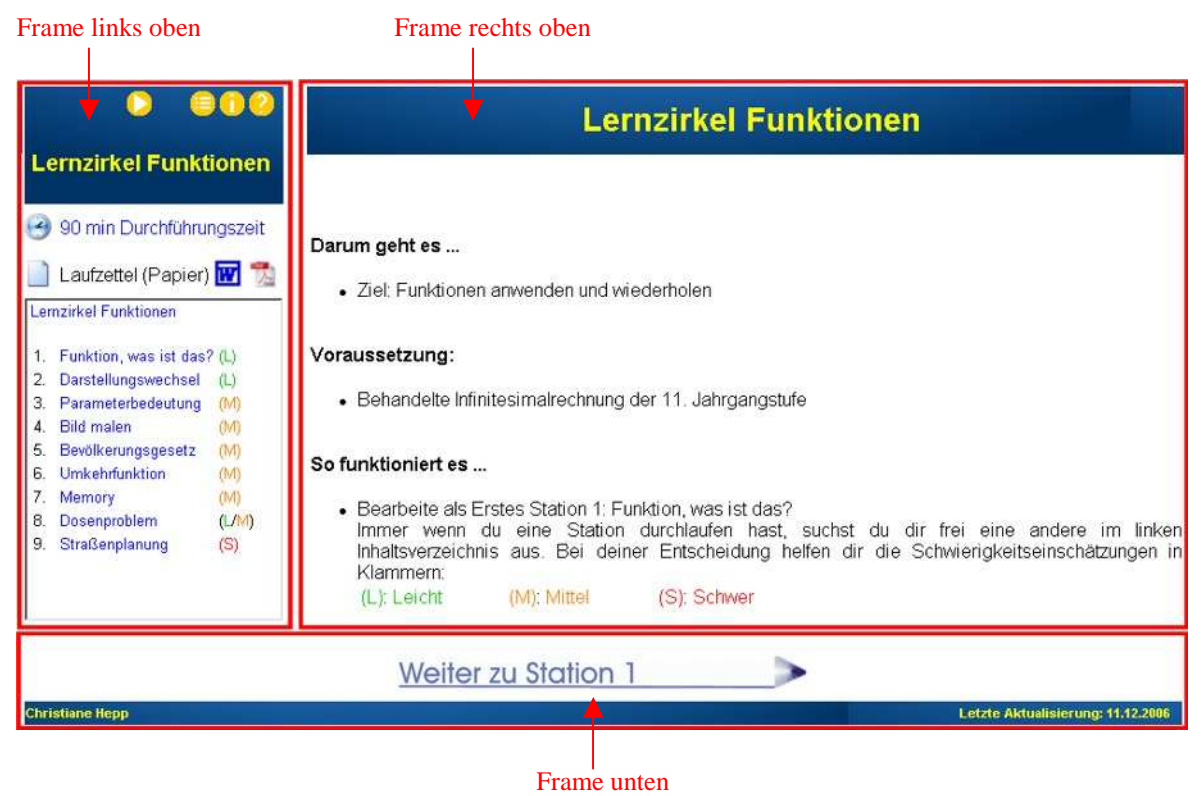

Abb. I.2.1: Startseite des Lernzirkels

 $\frac{1}{1}$  vgl. http://www.juergen-roth.de/dynama/AKGeoGebra/mein\_ordner/index.html, zuletzt aufgerufen am 05.12.2006

#### **I.2.1 Rechtes oberes Frame der Startseite**

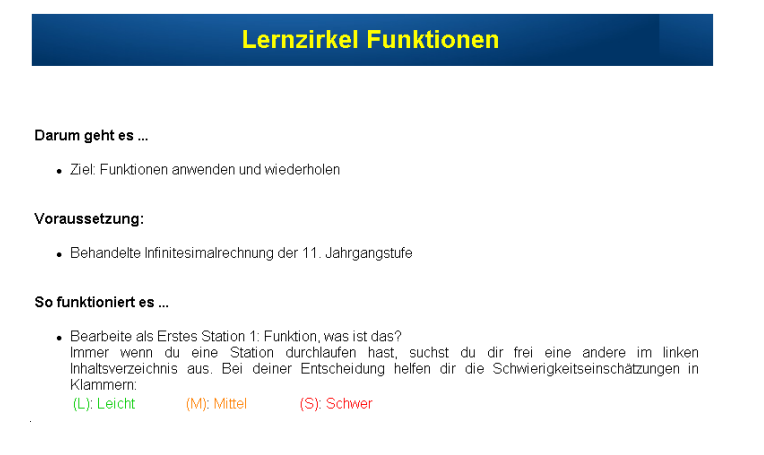

Abbildung I.2.1.1.: Rechtes oberes Frame der Startseite

#### **I.2.2 Linkes oberes Frame der Startseite**

In allen linken oberen Frames ist immer die Navigationsleiste mit der Stationsübersicht zu sehen. Durch einen Mausklick auf den blauen Text der gewünschten Station, wird man an diese per Link weitergeleitet.

Des Weiteren ist stets das Bedien- und Informationsfeld enthalten, welches bei I.3.2 noch genauer erklärt werden soll. Dennoch soll hier schon auf eine Besonderheit dieses Feldes eingegangen werden. Ausschließlich auf der Startseite führt nämlich der Link  $\Box$  zu folgender URL, die eine Übersicht über Unterrichtsmaterialien des AK GeoGebra liefert: http://www.juergen-roth.de/dynama/AKGeoGebra/index.html

Ebenfalls nur auf der Startseite befindet sich eine Angabe über die empfohlene Durchführungszeit des Stationenbetriebs. Über den dort befindlichen Link gelangt man zu einer Begründung, warum ich 90 Minuten reine Arbeitszeit als sinnvoll erachte. Falls jemand nur einen Teil des Lernzirkels durchführen möchte, kann er durch die im Link angegebenen Bearbeitungszeiten der einzelnen Stationen seinen Unterricht entsprechend planen. Des Weiteren existiert ausschließlich im linken oberen Frame der Startseite ein Link in Form des Word- bzw. PDF-Icons, wodurch man zum Laufzettel des Lernzirkels geleitet wird, den man ausgedruckt den Schülern dann zur Bearbeitung vorlegen kann.

Im rechten oberen Frame erhält der Benutzer einen Überblick über das Thema, die Voraussetzungen und die Regeln dieses Übungszirkels.

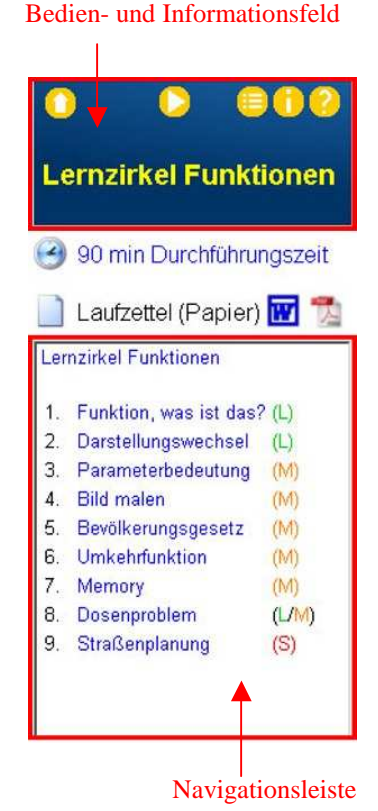

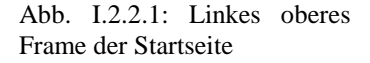

### **I.2.3 Unteres Frame der Startseite**

Es sei schließlich noch das untere Frame erwähnt. Anhand der Startseite kann dessen eigentliche Aufgabe nicht erkannt werden, weil hier nur folgender Link vorgefunden werden kann:

```
Weiter zu Station 1
                                  : Link, der zu Station 1 weiterleitet
```
## **I.3 Bedienung und Aufbau der Stationsseiten**

Die Bedienung und der Aufbau der Stationsseiten soll beispielhaft anhand von Unterstation 1.5<sup>2</sup> erklärt werden:

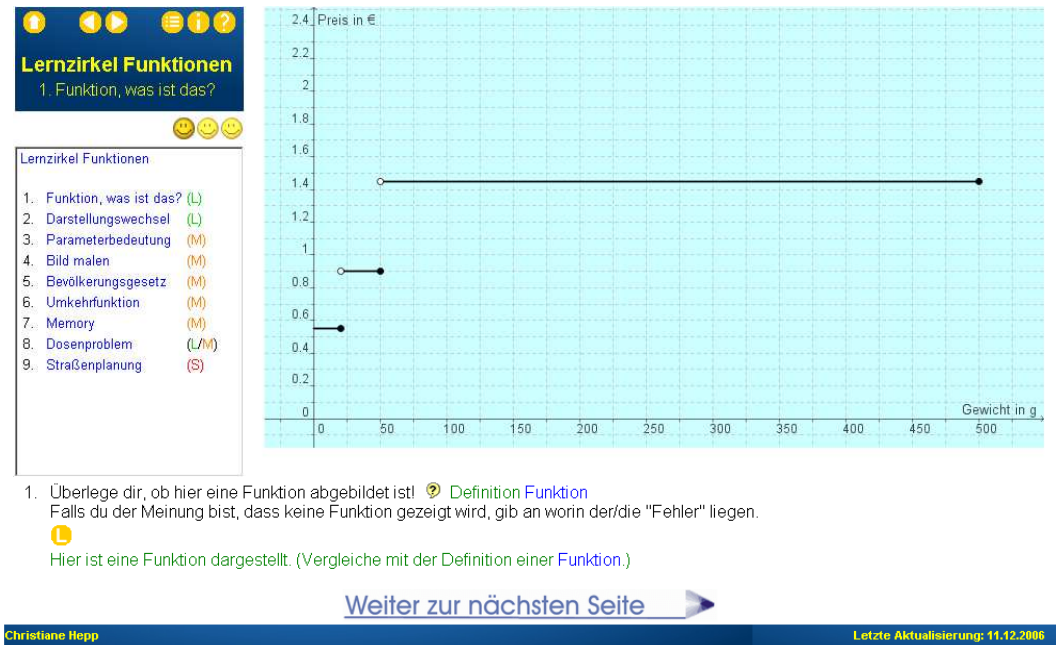

Abb. I.3.1: Unterstation 1.5

#### **I.3.1 Rechtes oberes Frame der Stationsseiten**

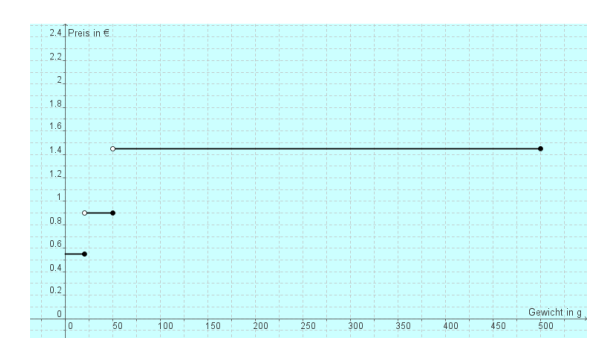

In den rechten oberen Frames sind Bilder, Tabellen, GeoGebra-Applets<sup>3</sup>, weitere Informationen usw. untergebracht.

Abb. I.3.1.1: Das rechte obere Frame von Teilstation 1.5

 $\frac{1}{2}$ Unterstation 1.5 entspricht der fünften Seite von Station 1.

<sup>3</sup> Für die Bedienung und den Aufbau von GeoGebra sei auf http://www.geogebra.org/help/docude/ (zuletzt aufgerufen am 05.12.2006) verwiesen.

### **I.3.2 Linkes oberes Frame der Stationsseiten**

Bei den Stationen sind im linken oberen Frame drei Elemente enthalten:

- a) Bedien- und Informationsfeld: Der Text informiert den Benutzer über das Thema des Lernzirkels und welche Station gerade bearbeitet wird. Außerdem sind folgende Buttons zu sehen:
	- : Link zur Startseite des Lernzirkels
	- : Link zur vorherigen Stationsseite
	- : Link zur nachfolgenden Stationsseite
	- : Link, der in der Navigationsleiste den Inhalt, d. h. die Stationsübersicht wiederherstellt
	- : Informationen zu meiner Person
		- : Link zur Erklärung von hilfreichen Symbolen
- b) Schwierigkeitseinschätzung der Station:

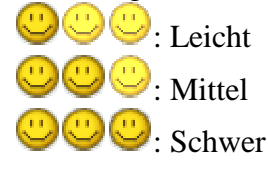

c) Navigationsleiste

### **I.3.3 Unteres Frame der Stationsseiten**

1 Überlege dir ob hier eine Funktion abgebildet ist! <sup>1</sup> Definition Funktion Falls du der Meinung bist, dass keine Funktion gezeigt wird, gib an worin der/die "Fehler" liegen. Hier ist eine Funktion dargestellt. (Vergleiche mit der Definition einer Funktion.)

Weiter zur nächsten Seite

Abb. I.3.3.1: Unteres Frame von Teilstation 1.5

Im unteren Frame befinden sich die Arbeitsaufträge der jeweiligen Unterstation. Dabei sind zwei Bedienelemente sehr wichtig:

: Öffnet und schließt durch Mausklick den grünen Hilfetext. Bei dieser Teilstation erkennt man blaue Wörter im Hilfetext und in der Lösung. Blaue Wörter zeigen immer an, dass hier ein Link gesetzt wurde.

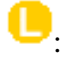

**Christiane Hepp** 

: Öffnet und schließt durch Mausklick den Lösungstext.

Als weiteres Bedienelement existiert noch der "Stift":

Weiter zur nächsten Seite Wähle eine neue Station

: Link zur nachfolgenden Stationsseite

: Link, der zur Startseite führt und den Benutzer auf das Ende der Station hinweist.

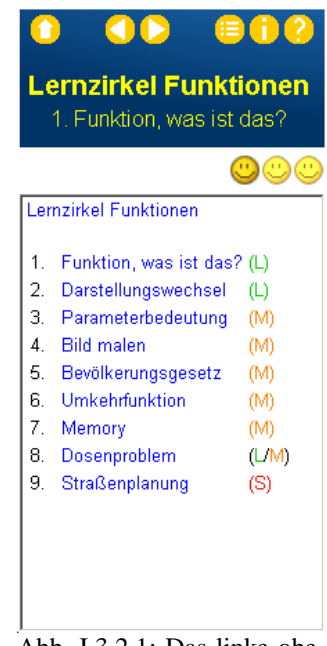

Abb. I.3.2.1: Das linke obere Frame von Teilstation 1.5

Letzte Aktualisierung: 11.12.2006